## **SETUP GUIDE: GOOGLE APPS FOR WORK (GSUITE)**

RS-TOUCH SERIES

# IN-SESSION ROOM SCHEDULER

24/7 TECHNICAL SUPPORT AT 1.877.877.2269 OR [BLACKBOX.COM](http://www.blackbox.com)

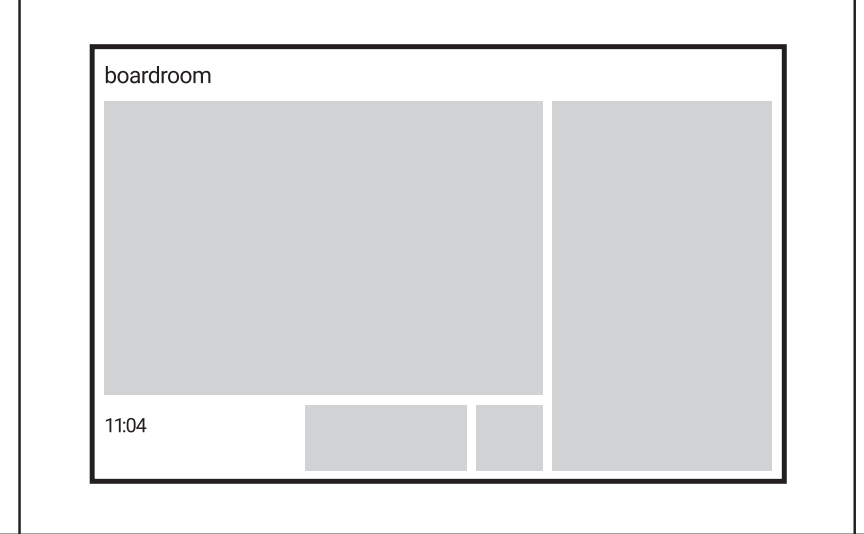

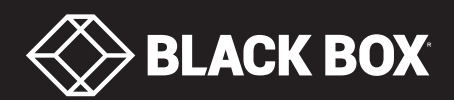

## **TABLE OF CONTENTS**

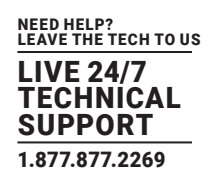

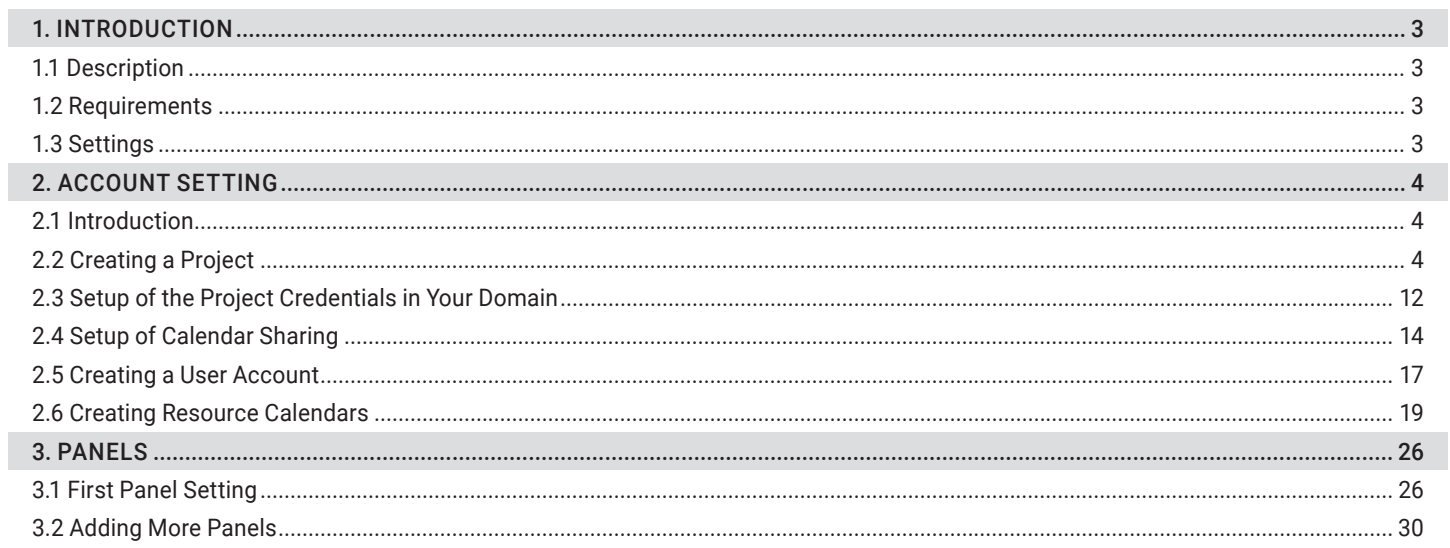

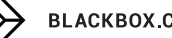

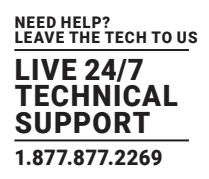

#### <span id="page-2-1"></span><span id="page-2-0"></span>**1.1 DESCRIPTION**

THIS DOCUMENT IS INTENDED FOR USERS OF GOOGLE APPS FOR WORK SUNSCRIPTION. IT DESCRIBES THE PROCESS OF SETTING UP ACCOUNTS IN THE GOOGLE APPS FOR WORK AND SETTINGS OF IN-SESSION 7" AND 12" ROOM SCHEDULER PANELS WORKING WITH THIS SUBSCRIPTION.

Before you start, read IN-SESSION 7" and 12" Room Scheduler - Setup Guide - Common Settings. There you will find basic information on the IN-SESSION 7" and 12" Room Scheduler reservation system and a description of the common settings of the panels.

#### <span id="page-2-2"></span>**1.2 REQUIREMENTS**

#### FOR PROPER OPERATION OF THE IN-SESSION 7" AND 12" ROOM SCHEDULER RESERVATION SYSTEM, MAKE SURE YOU HAVE THE FOLLOWING:

- Google Apps for Work subscription (Google Apps Free edition, also known as Standard edition, is not supported)
- User account: You need one user account for the IN-SESSION Room Scheduler reservation system. The reservation system uses this user account to enable to IN-SESSION Room Scheduler panels to send various information emails.

#### <span id="page-2-3"></span>**1.3 SETTINGS**

TO SET THE IN-SESSION 7" AND 12" ROOM SCHEDULER SYSTEM, YOU NEED TO:

- 1. Create a project, a service account and certificate, room calendar accounts, and a user account in Google admin web.
- 2. Configure the IN-SESSION 7" and 12" Room Scheduler panels.

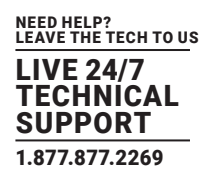

#### <span id="page-3-1"></span><span id="page-3-0"></span>**2.1 INTRODUCTION**

#### SET THE FOLLOWING ACCOUNTS IN GOOGLE APPS FOR WORK:

- Project: This enables you to create API for communication with Google servers to read and write room calendar data.
- Service account and certificate: Use this for secure communication with Google servers. A service account requires you to have read-and-write access to the calendars of rooms accounts. The IN-SESSION Room Scheduler system uses the service account to access the room calendars.
- Room accounts: There is a calendar resource account for room scheduling in Google Apps for Work. The IN-SESSION Room Scheduler system uses the calendar of this account for arranging meetings in the particular room.
- User account: This is a typical user email. Use this account to send various emails from the IN-SESSION reservation system.

#### <span id="page-3-2"></span>**2.2 CREATING A PROJECT**

#### TO CREATE ACCOUNTS, YOU NEED ADMINISTRATOR ACCESS TO GOOGLE APPS FOR WORK SETTINGS.

1. Go to https://console.developers.google.com/project and log in to your Google Apps for Work administrator account.

2. Tap on "CREATE PROJECT."

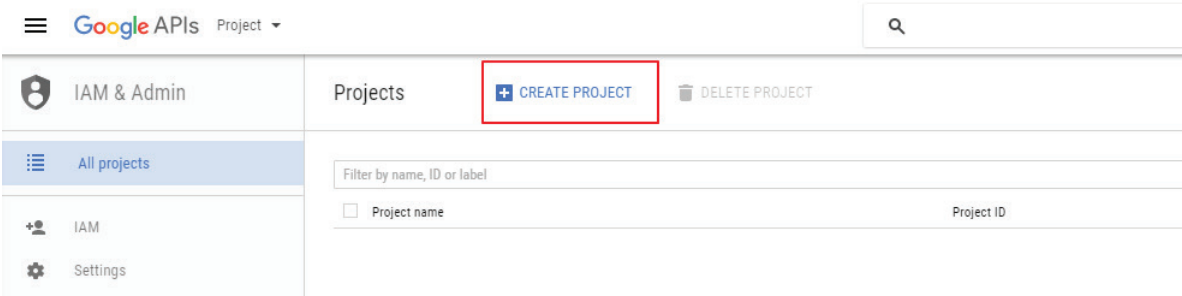

#### FIGURE 2-1. CREATE PROJECT SCREEN

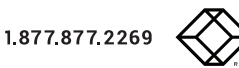

3. Choose the name of your project, for example, "IN-SESSION. Note the ID of your project, which is generated automatically. Click on the "Create" button.

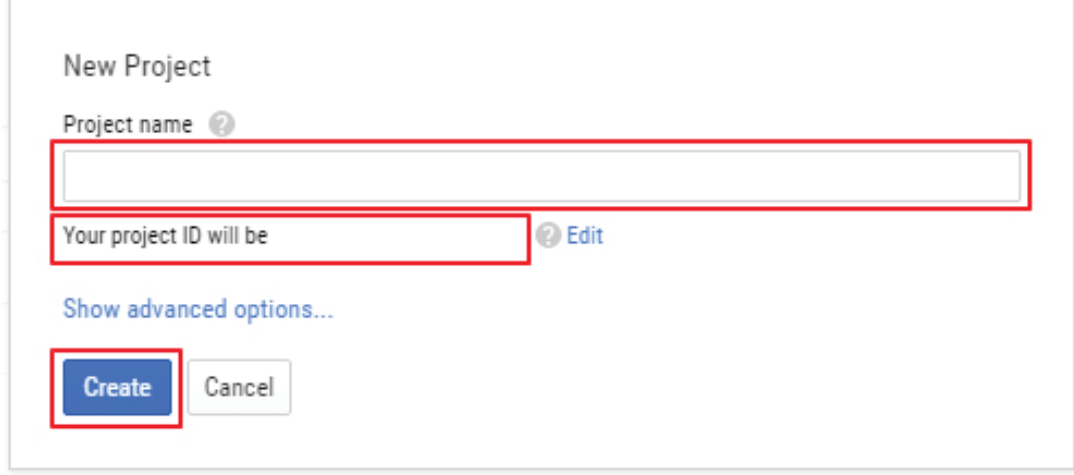

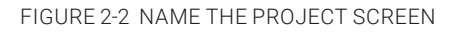

4. Wait while your project is being created.

5. Check if the name of your project is selected in the left-top-corner drop-down list box. Tap "Google APIs." Click on "Dashboard" in the left-side menu and tap "ENABLE API."

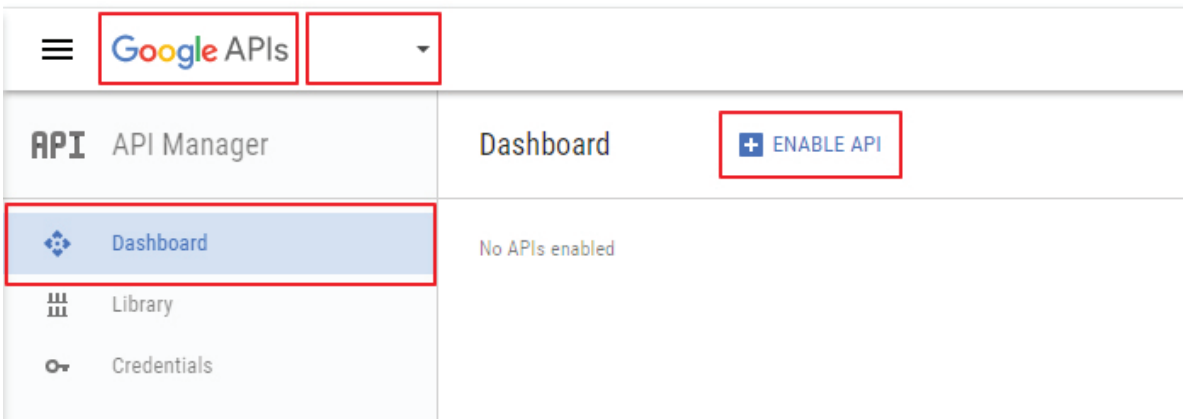

FIGURE 2-3. SELECT DASHBOARD SCREEN

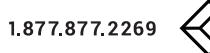

NEED HELP? LEAVE THE TECH TO US LIVE 24/7 **TECHNICAL** SUPPORT 1.877.877.2269

6. Click on "Calendar API" in the "Google Apps APIs" list.

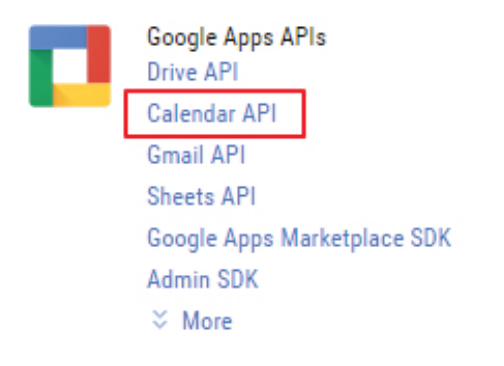

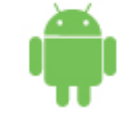

**Mobile APIs** Google Cloud Messaging **Google Play Game Services** Google Play Developer API Google Places API for Android

FIGURE 2-4. SELECT CALENDAR API

7. Tap on "ENABLE."

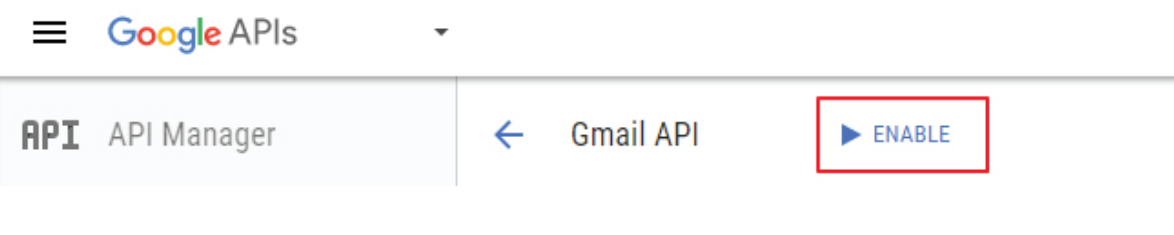

FIGURE 2-5. CLICK ON ENABLE

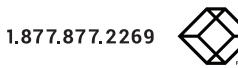

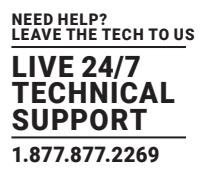

8. Go back to the "Google Apps APIs" page and select "Gmail API."

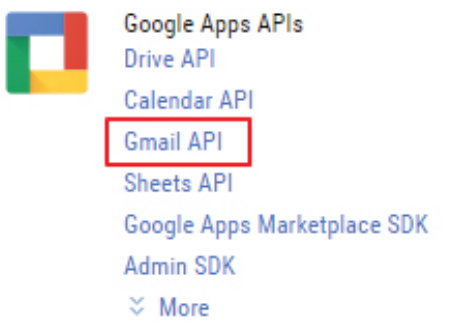

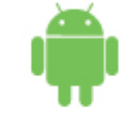

Mobile APIs Google Cloud Messaging Google Play Game Services Google Play Developer API Google Places API for Android

FIGURE 2-6. SELECT GMAIL API SCREEN

#### 9. Tap on "ENABLE."

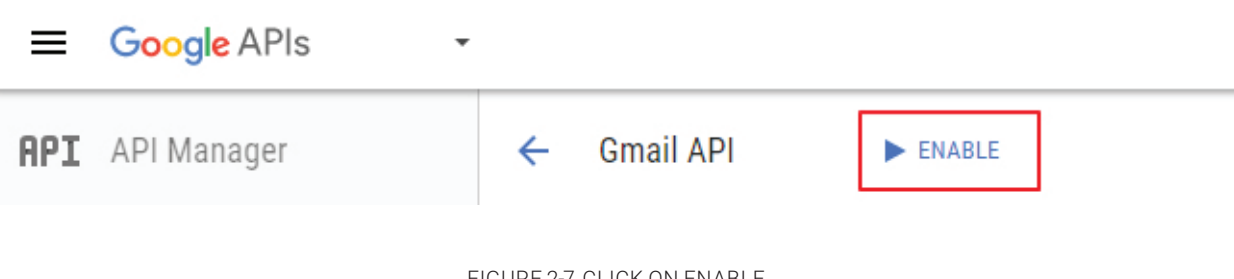

FIGURE 2-7. CLICK ON ENABLE

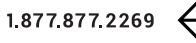

10. Select "Credentials" in the left-side menu and click on "Create credentials." Then select "Service account key."

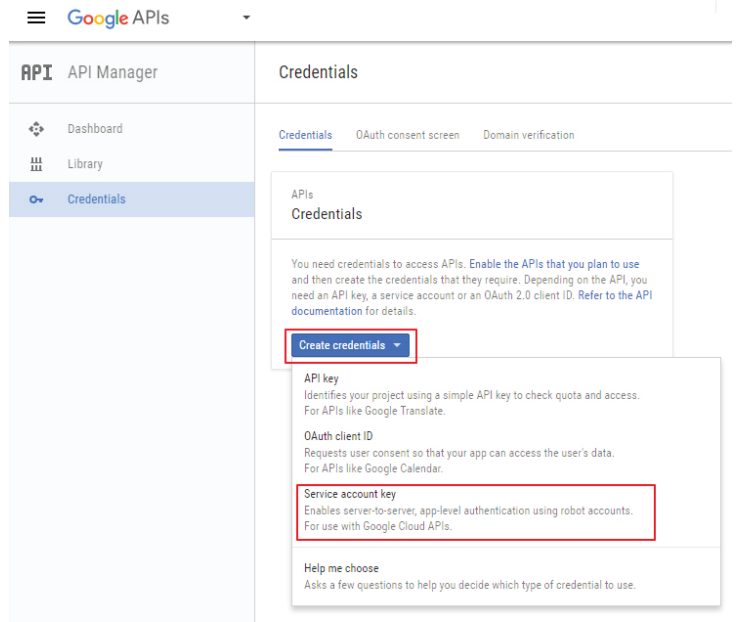

FIGURE 2-7. CREATE CREDENTIALS SCREEN

11. In the item "Service accounts," select "New service account." Then select the name of your service account and enter it into the "Service account name" field. In the item "Role," select "Project / Service Account Actor." In the item "Key type," select "JSON." Then tap on "Create." Now the certificate file with credentials to access Google Apps for Work servers is created.

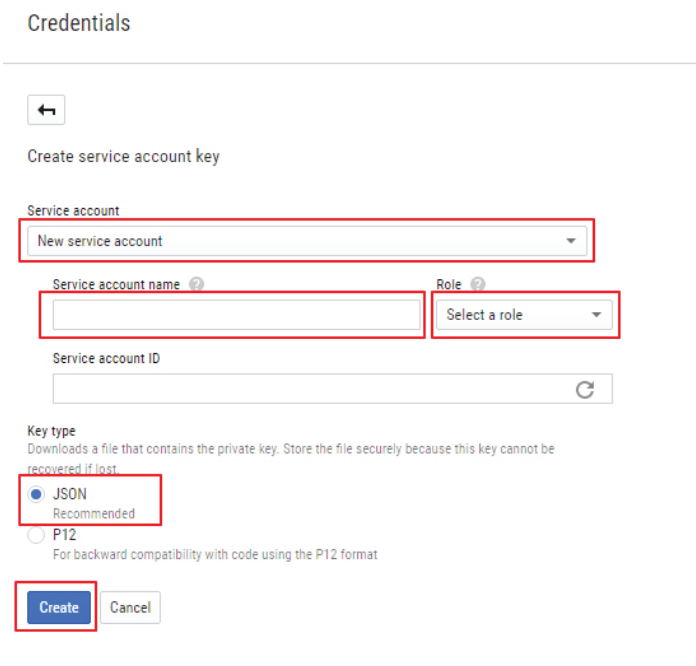

FIGURE 2-8. NEW SERVICE ACCOUNT SCREEN

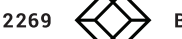

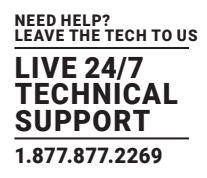

12. When the certificate file is created, it is automatically downloaded to your computer and saved in your "Downloads" folder. The format of the file name is "NameOfTheProject\_\*\*\*.json". This file contains the private key for secure communications with Google Apps for Work servers, so store it in a safe place. You will need it later for IN-SESSION Room Scheduler panels configuration. You will see the following dialog box on the screen.

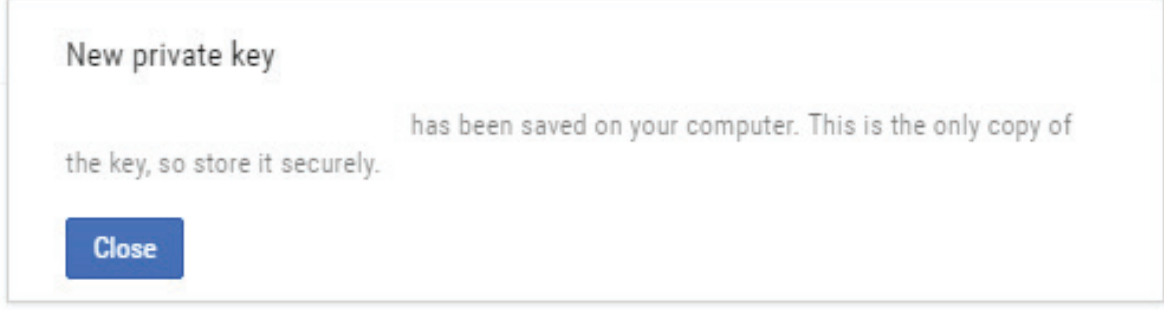

FIGURE 2-9. NEW PRIVATE KEY SCREEN

13. Now you need to set up the service account. Tap on "Manage service accounts."

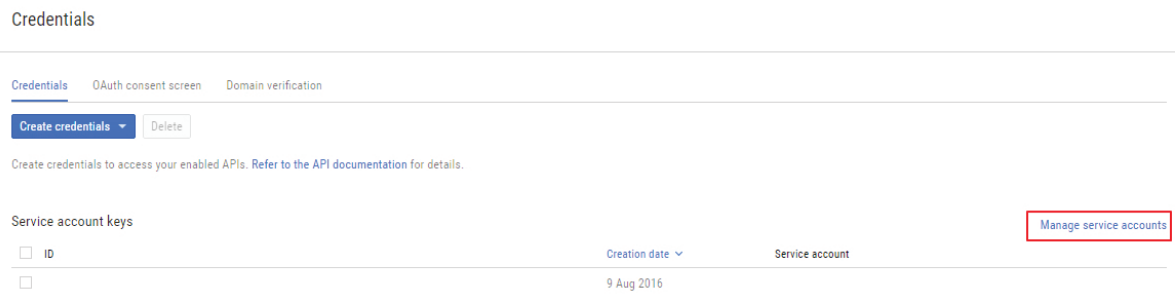

FIGURE 2-10. MANAGE SERVICE ACCOUNTS SCREEN

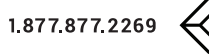

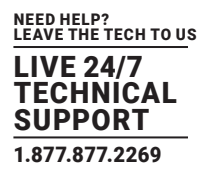

14. Click on the "Options / Edit" in the line with your service account. Note the email address of the service account; you will need it later. If you need to manage the certificates (delete, create new one etc.) later, you can do it in this page.

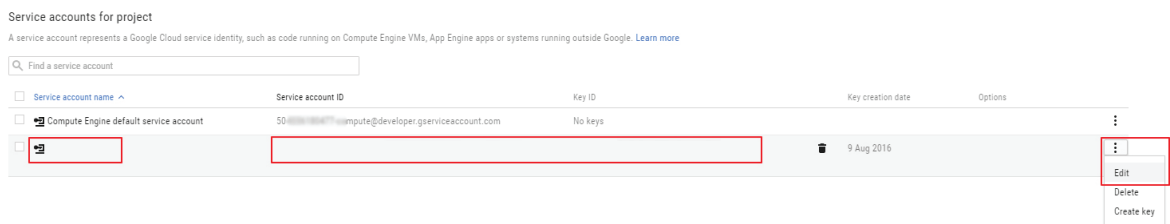

FIGURE 2-11. OPTIONS/EDIT SCREEN

15. Check "Enable Google Apps Domain-wide Delegation" and confirm it by tapping "Save."

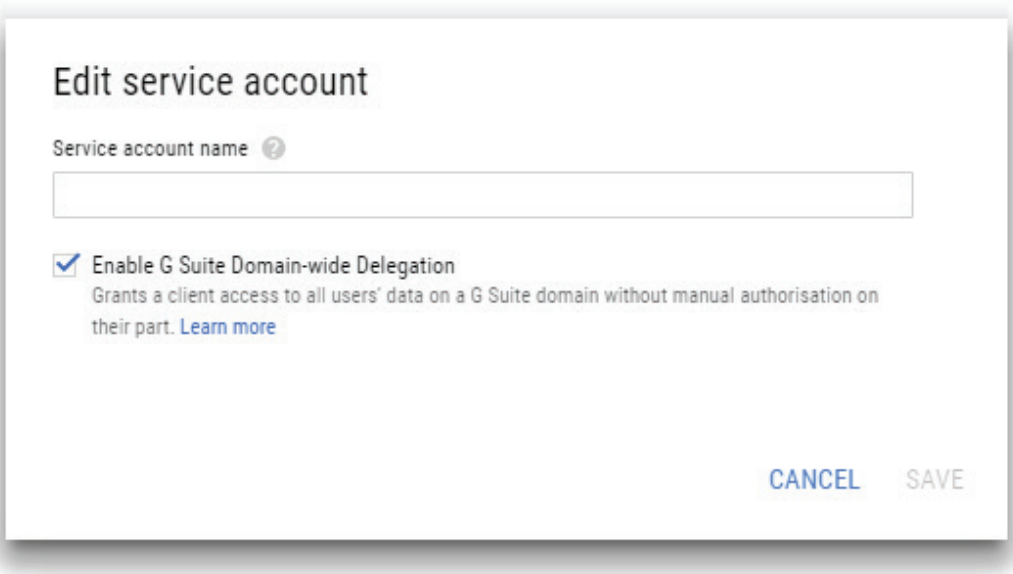

FIGURE 2-12. EDIT SERVICE ACCOUNT SCREEN

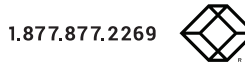

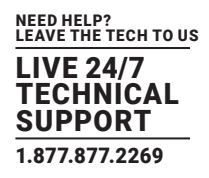

16. Now a new item appears in the "Credentials" list: "OAuth 2.0 client IDs". Note the "Client ID" in the line "Client for YourServiceAccount"; you will need it later.

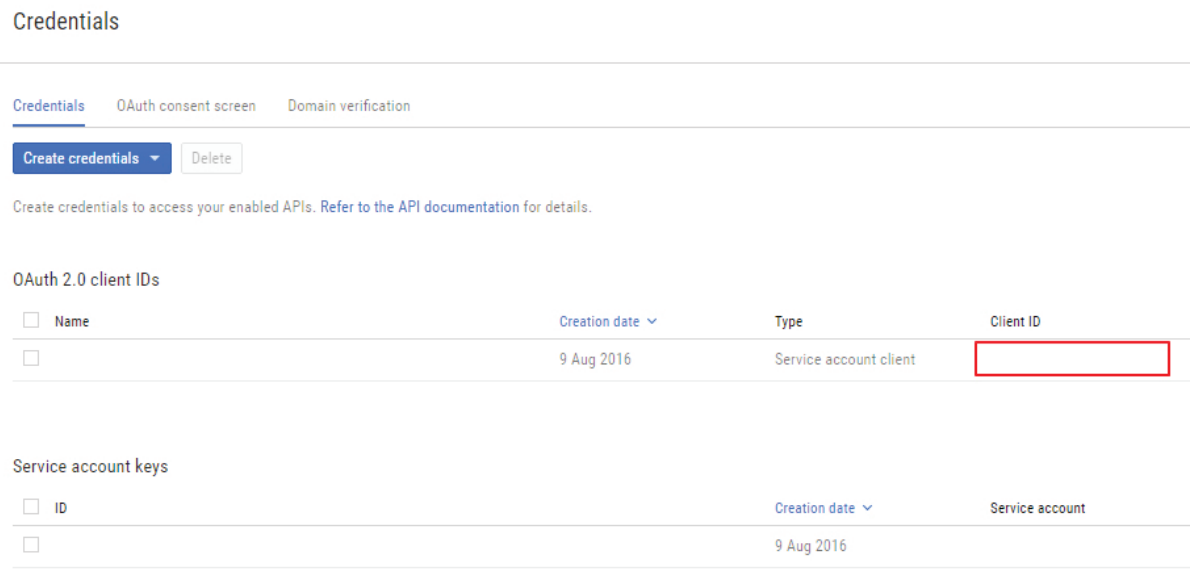

FIGURE 2-13. CREDENTIALS LIST

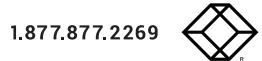

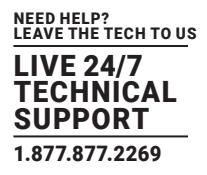

#### <span id="page-11-0"></span>**2.3 SETTING UP THE PROJECT CREDENTIALS IN YOUR DOMAIN**

1. Go to https://admin.google.com and log in to your Google Apps for Work administrator account. Then select "Security.

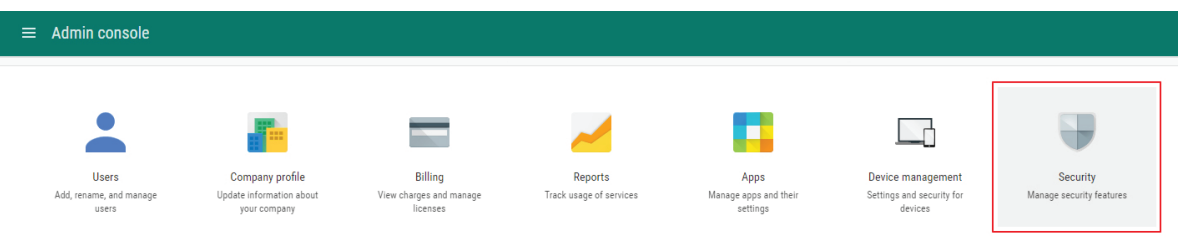

FIGURE 2-14. SECURITY SCREEN

2. Now select "Show more" and "Advanced settings."

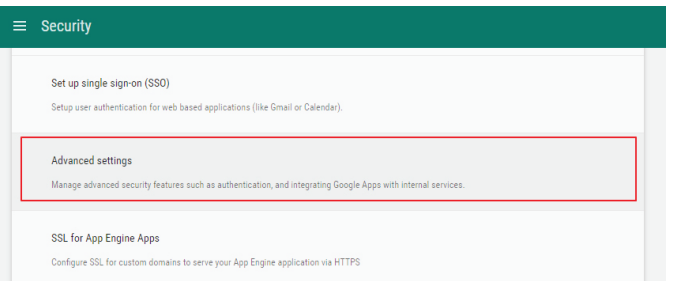

FIGURE 2-15. ADVANCED SETTINGS SCREEN

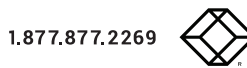

3. In the "Authentication" section, click on "Manage API client access."

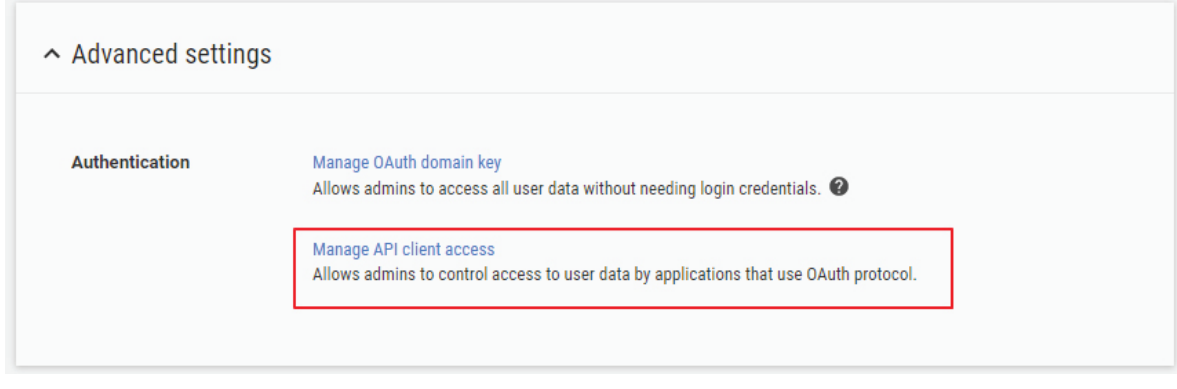

FIGURE 2-16. MANAGE API CLIENT ACCESS SCREEN

4. Enter "Client ID" (see the Creating a Project chapter, step 16), in the"Client name" box. Copy and paste the following text to the One or More API Scopes" input box:

https://www.googleapis.com/auth/gmail.compose, https://www.googleapis.com/auth/calendar

#### CLICK ON THE "AUTHORIZE" BUTTON. AUTHORIZATION CAN TAKE UP TO 24 HOURS.

**Manage API client access** Developers can register their web applications and other API clients with Google to enable access to data in Google services like Calendar. You can authorize these registered **Authorized API clients** The following API client domains are registered with Google and authorized to access data for your users.

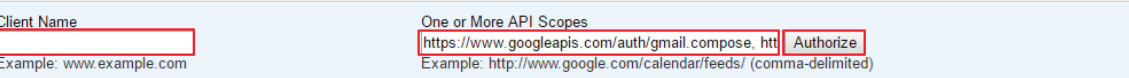

FIGURE 2-17. AUTHORIZATION IN PROCESS SCREEN

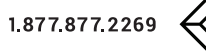

#### <span id="page-13-0"></span>**2.4 SETTING UP CALENDAR SHARING**

1. Go to https://admin.google.com and log in to your Google Apps for Work administrator account. Then select the item "Apps."

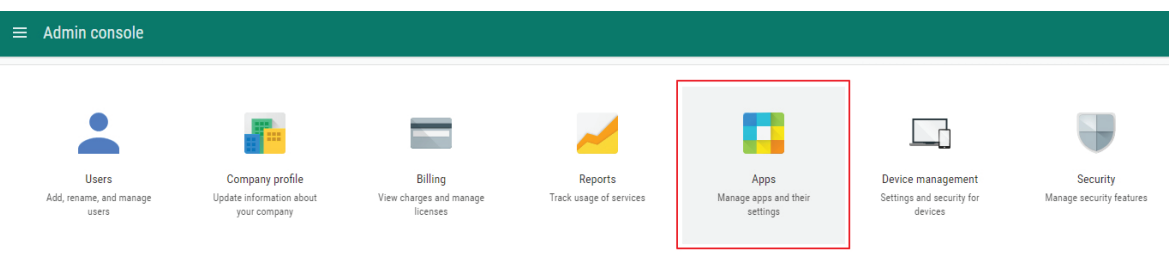

FIGURE 2-18. SELECT APPS

2. Tap "Google Apps" on the next page.

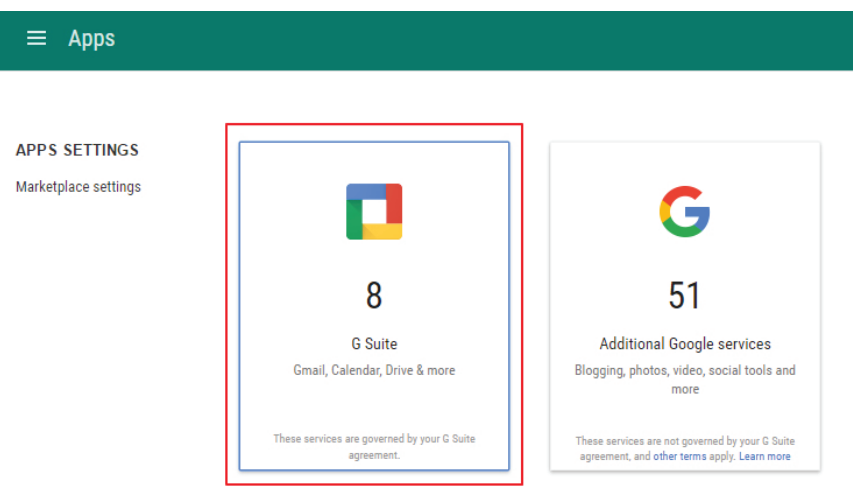

FIGURE 2-19. SELECT GOOGLE APPS

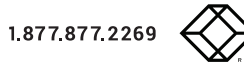

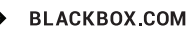

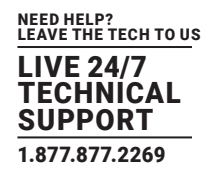

3. Select "Calendar."

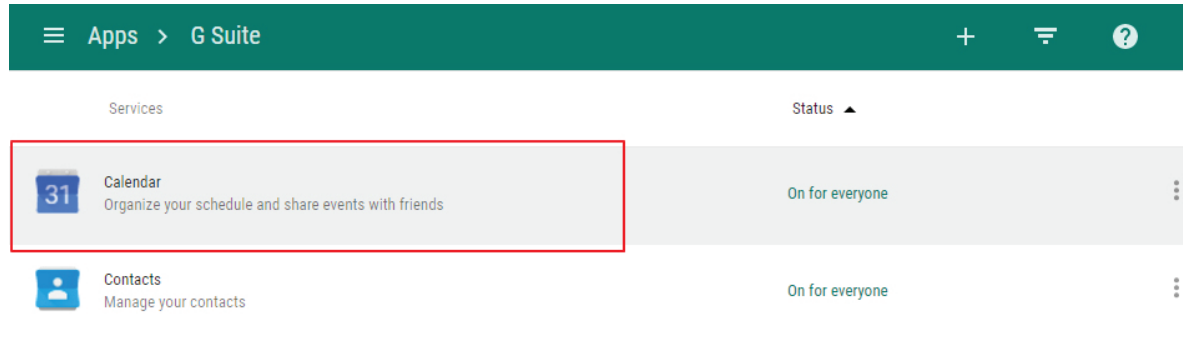

FIGURE 2-20. CHOOSE CALENDAR

4. Click on "Sharing settings."

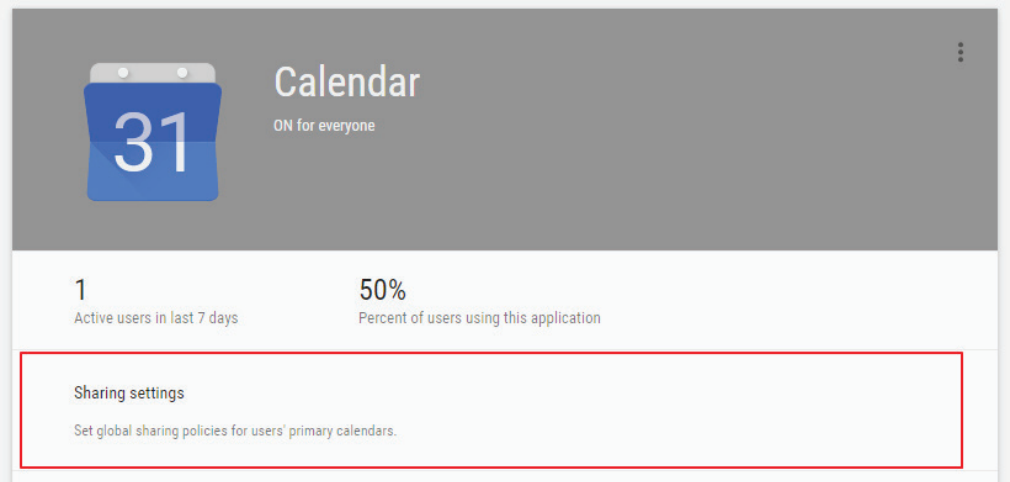

FIGURE 2-21. SELECT SHARING SETTINGS

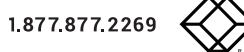

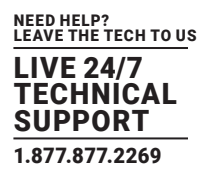

5. Make sure, that "Share all information, and allow managing of calendars" is selected in the item "External sharing options for primary calendars."

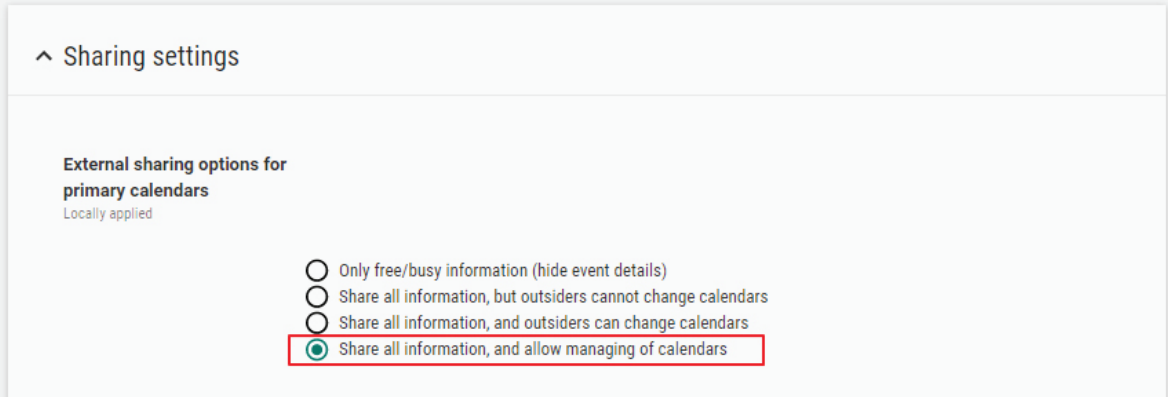

FIGURE 2-22. CHECK SHARING INFORMATION

6. Go back to the page "Calendar settings" and select "General settings."

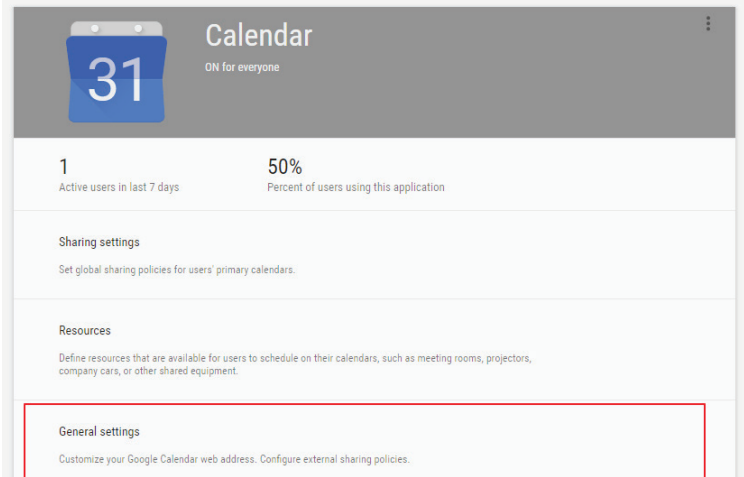

FIGURE 2-23. SELECT GENERAL SETTINGS

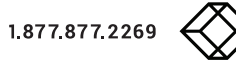

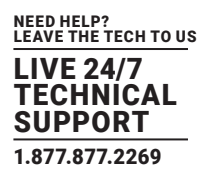

7. Make sure, that "Share all information, and allow managing of calendars" is selected in the item "External sharing options for primary calendars."

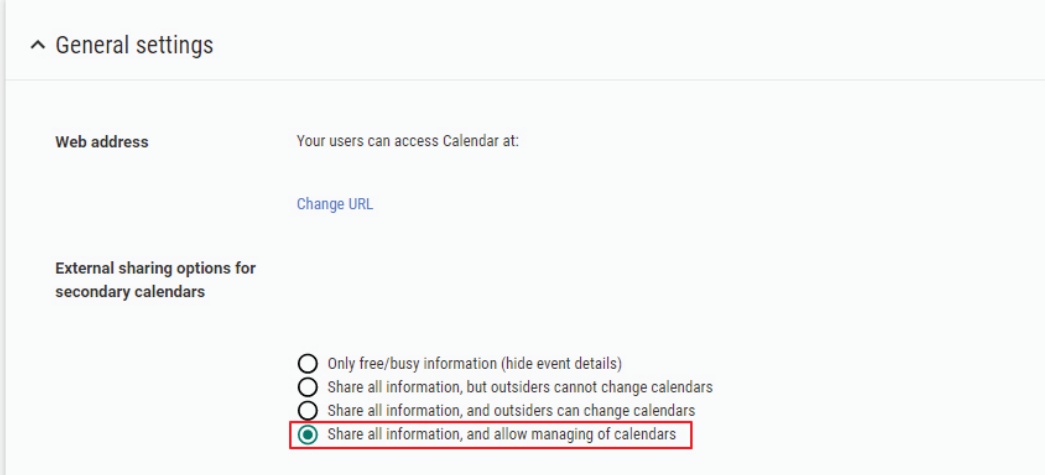

FIGURE 2-24. EXTERNAL SHARING OPTIONS FOR SECONDARY CALENDARS

#### <span id="page-16-0"></span>**2.5 CREATING A USER ACCOUNT**

THE RESERVATION SYSTEM NEEDS ONE USER ACCOUNT ENABLE IN-SESSION PANELS TO SEND VARIOUS INFORMATION EMAILS. YOU NEED TO CREATE ONE USER ACCOUNT WITH AN EMAIL ADDRESS, FOR EXAMPLE "IN-SESSION@YOURDOMAIN.COM."

1. Go to https://admin.google.com and log in to your Google Apps for Work administrator account. Then select the item "Users."

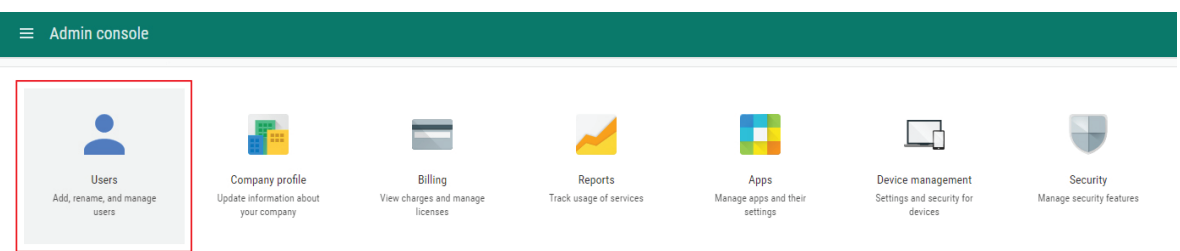

FIGURE 2-25. SELECT USER

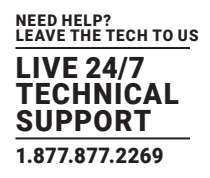

2. Click on "Add user" in the bottom right corner.

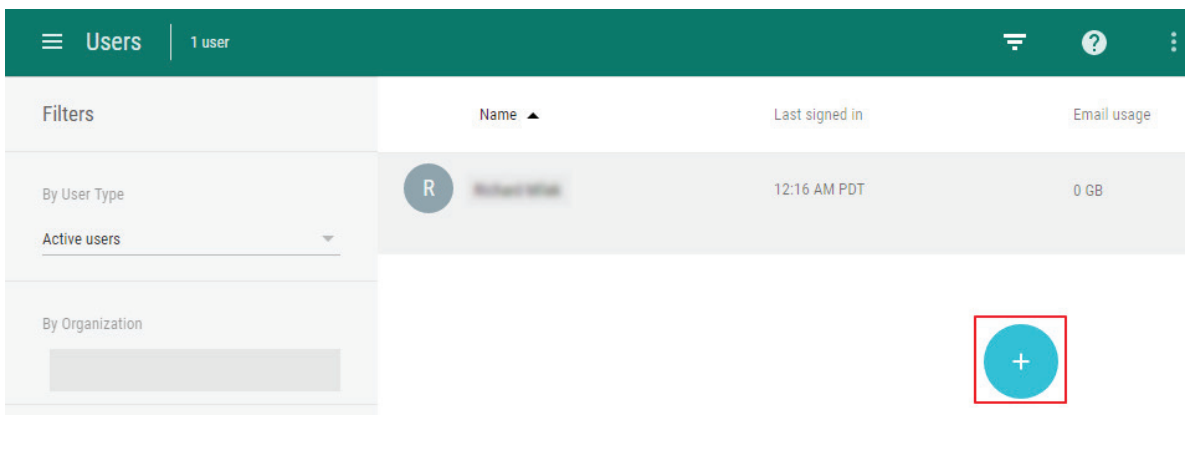

FIGURE 2-26. ADD USER

3. Enter the first name and surname for the user account (for example "IN-SESSION") and set the primary email address to "IN-SESSION@yourdomain.com." Tap "CREATE."

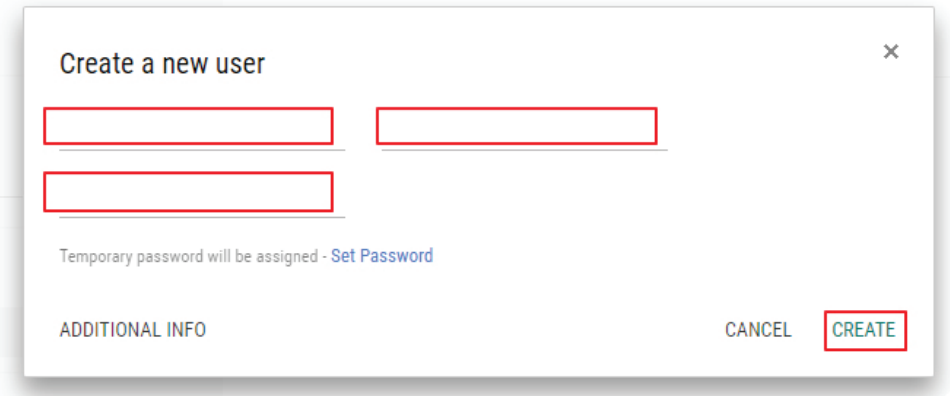

FIGURE 2-27. CREATE A NEW USER SCREEN

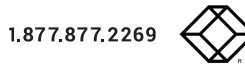

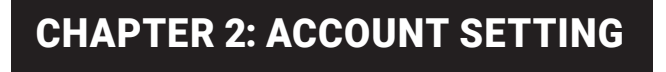

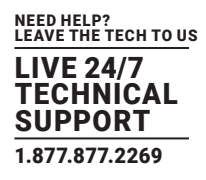

4. Finish the creation of the user account with "DONE" button on the next page.

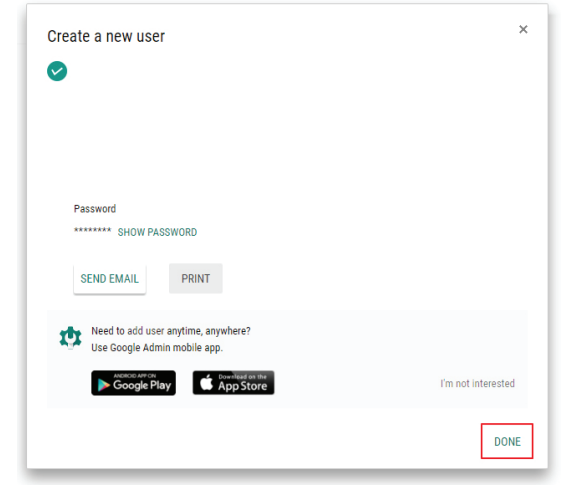

FIGURE 2-28. DONE BUTTON

#### <span id="page-18-0"></span>**2.6 CREATING RESOURCE CALENDARS**

1. Go to https://admin.google.com and log in to your Google Apps for Work administrator account. Then select the item "Apps."

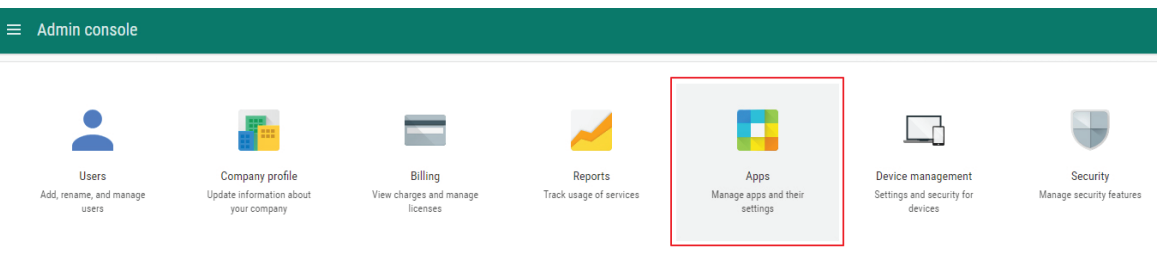

FIGURE 2-29. SELECT APPS

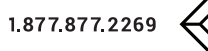

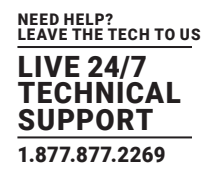

2. Tap "Google Apps" on the next page and then select "Calendar."

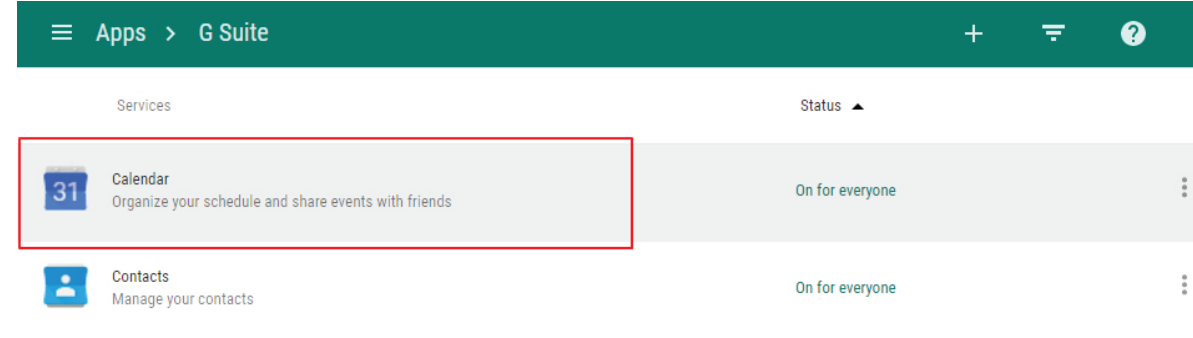

FIGURE 2-30. CLICK ON CALENDAR

#### 3. Click on "Resources."

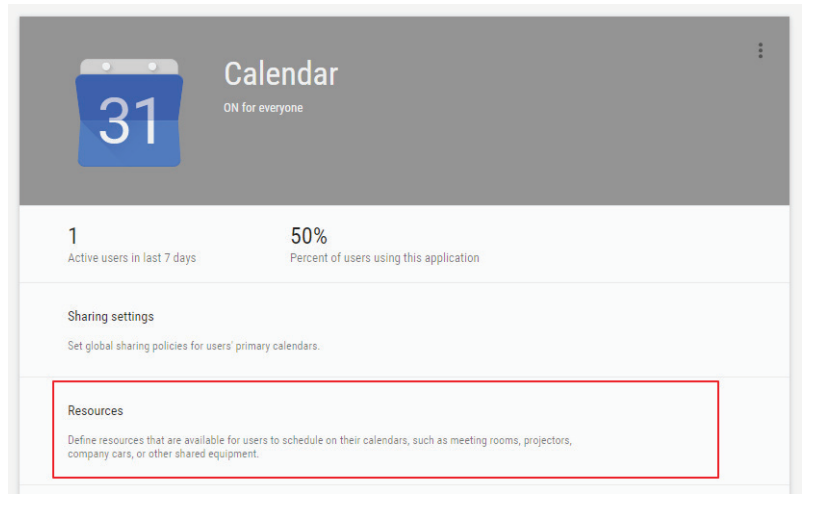

FIGURE 2-31. RESOURCES OPTION

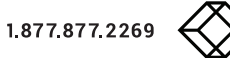

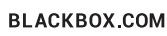

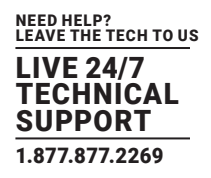

4. Tap "Create a new resource."

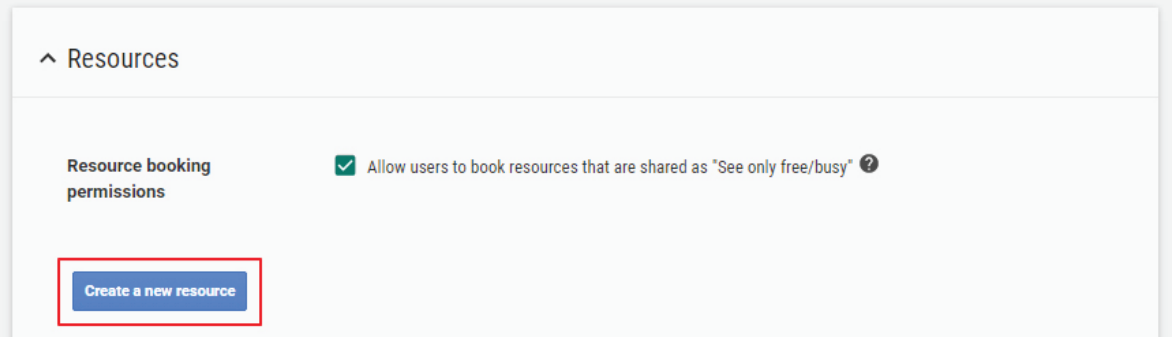

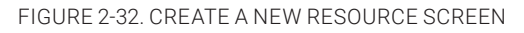

5. Enter the room name to the item "Resource name.". You can add a detailed description to the item "Description" and room type to the item "Resource type." Then confirm the room account creation with the "SAVE" button. We recommend that you reload the page in the browser to update the room list.

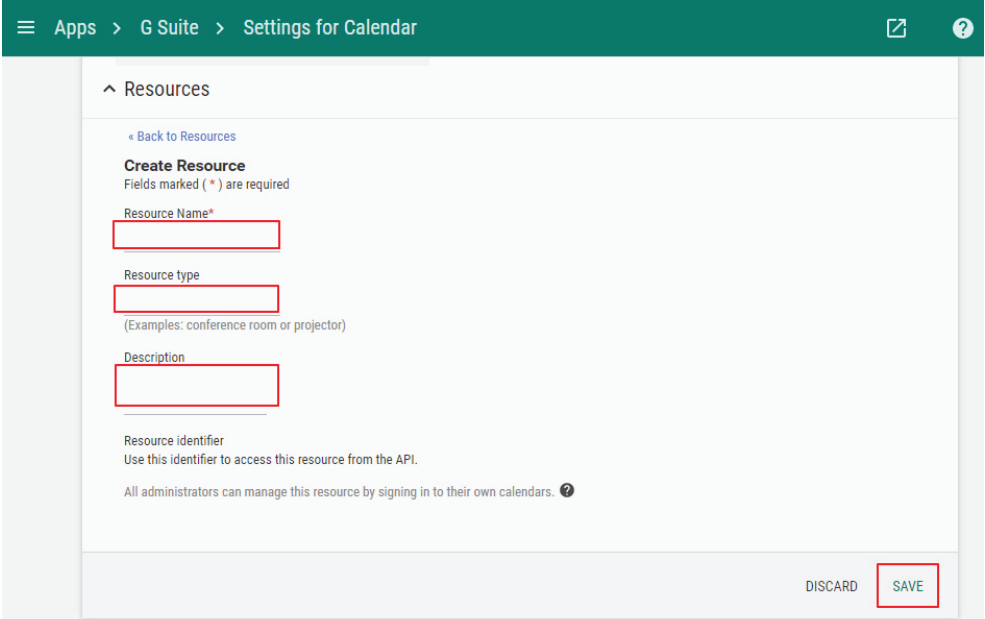

FIGURE 2-33. CREATE ROOM

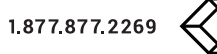

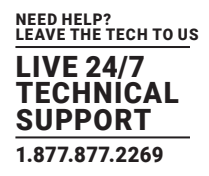

6. In the room list, click on the new room to open the "Edit resource" window.

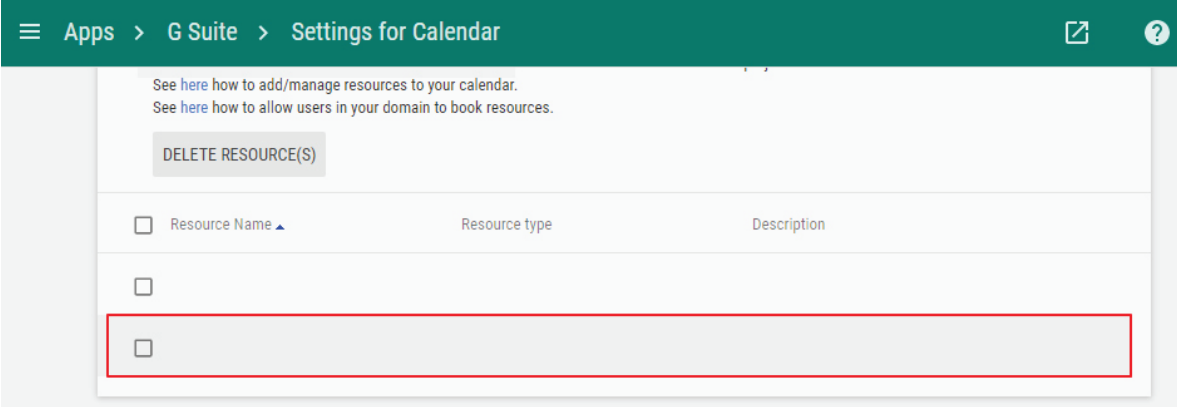

#### FIGURE 2-34. EDIT ROOM

7. Note the email address of the room; you will need it later for the configuration of IN-SESSION panels.

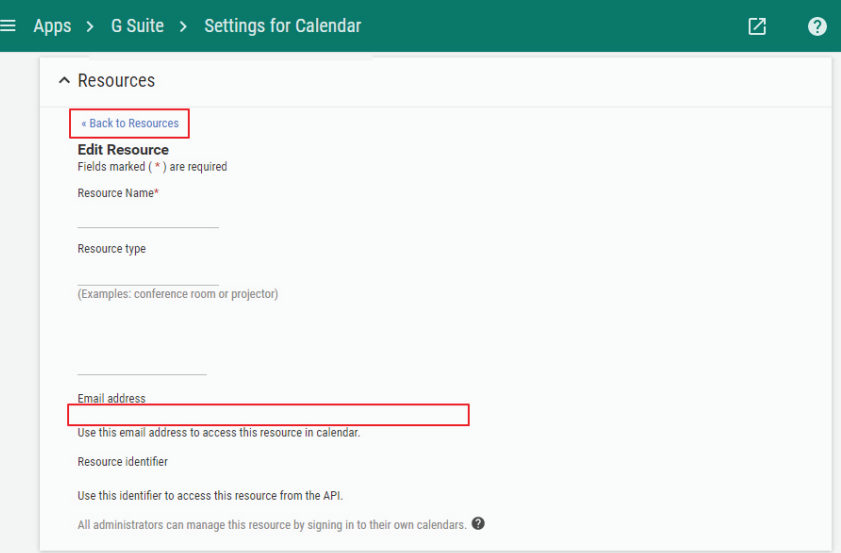

FIGURE 2-35. EMAIL ADDRESS OF THE ROOM

8. If you need more rooms, repeat steps 5–7.

BLACKBOX.COM

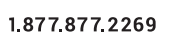

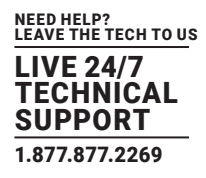

9. Go to the page https://www.google.com/calendar, in the left-side menu select "Other calendars / Browse interesting calendars."

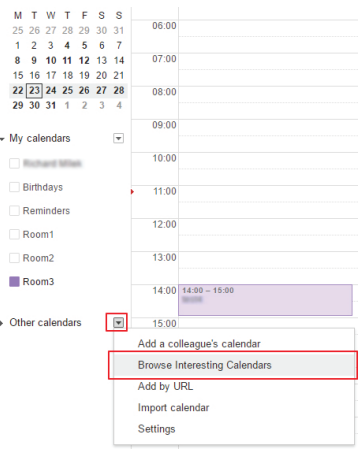

FIGURE 2-36. ROOMS CALENDAR

10. Tap "More" and click on "Resources for yourdomain."

#### **Interesting Calendars** « Back to calendar

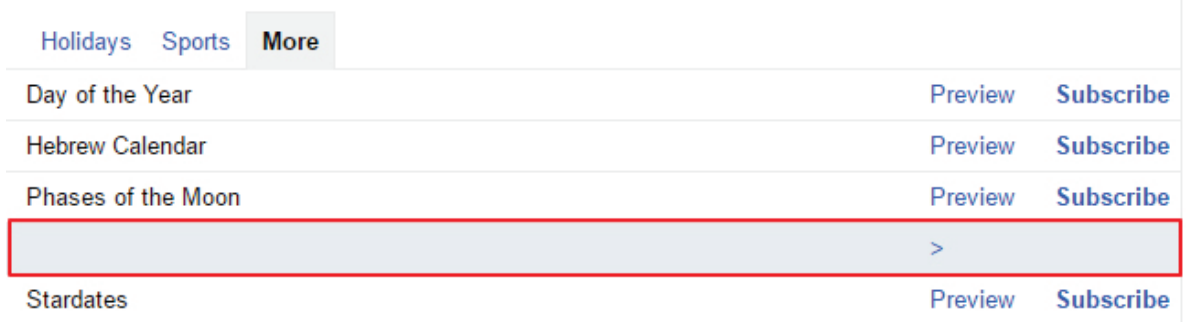

FIGURE 2-37. SELECT RESOURCES

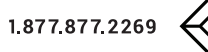

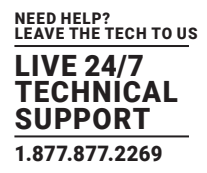

11. Select "Subscribe" for all rooms managed with the IN-SESSION reservation system. It can take a couple of minutes before room calendars are updated and displayed. Then you can go back with the button "Back to calendar."

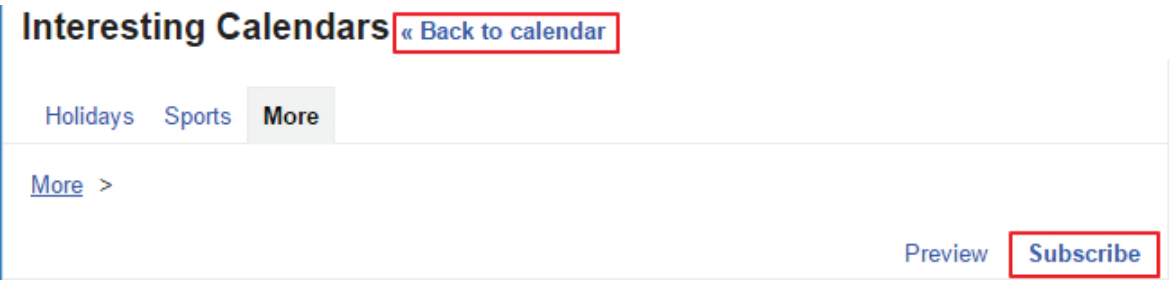

FIGURE 2-38. UPDATE AND DISPLAY ROOM CALENDARS

12. Now you will see room calendars in the folder "My calendars." Next, set the sharing of all rooms involved in the IN-SESSION system. It is described in this and the next step. Click on the drop-down arrow on the right side of the calendar. It will expand the list of options. Select "Share this calendar."

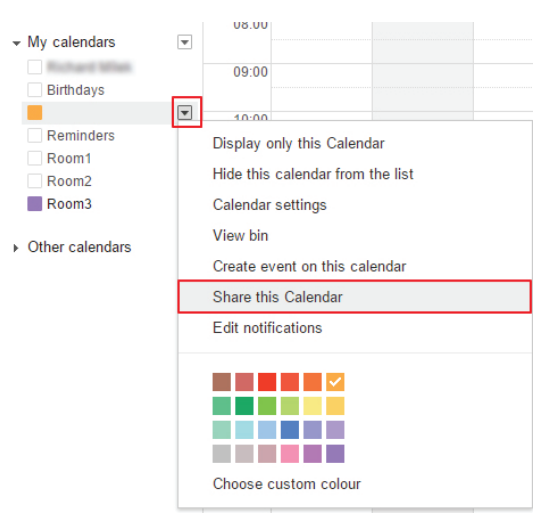

FIGURE 2-39. SHARE THE CALENDAR

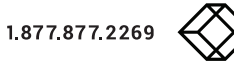

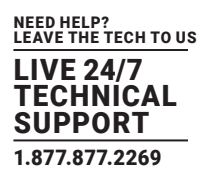

13. Enter the email address of the service account (see the Creating a project chapter, step 14) to the item "Share with specific people / person." Select "Make changes to events" in the item "Permission settings," and then tap on "Add Person." Confirm changes with the "Save" button.

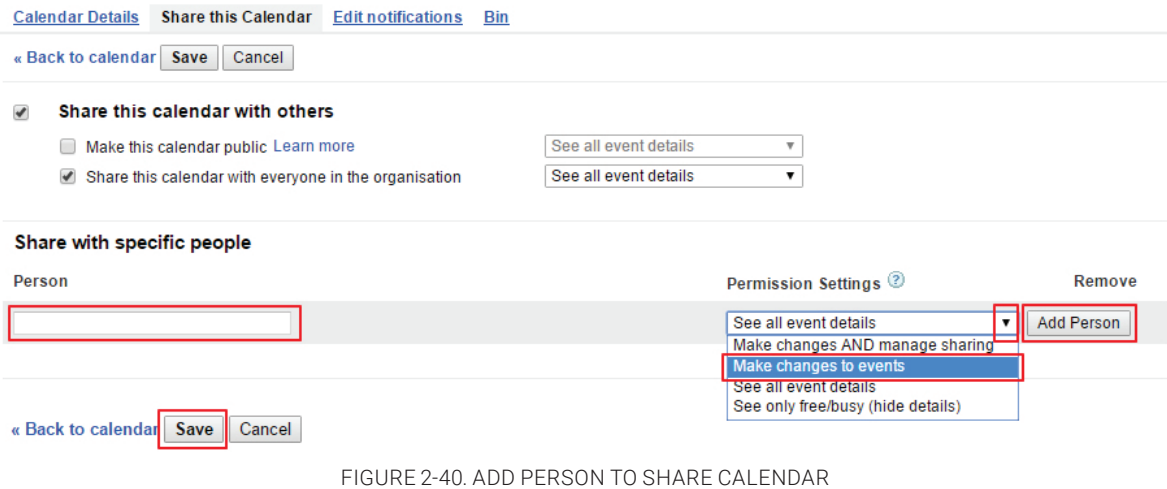

14. Tap the "OK" button in the next dialog window to confirm changes of calendar settings.

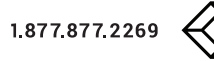

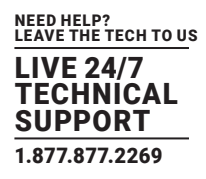

#### <span id="page-25-1"></span><span id="page-25-0"></span>**3.1 FIRST PANEL SETTING**

After switching on the first IN-SESSION Room Scheduler system panel, the following screen will appear:

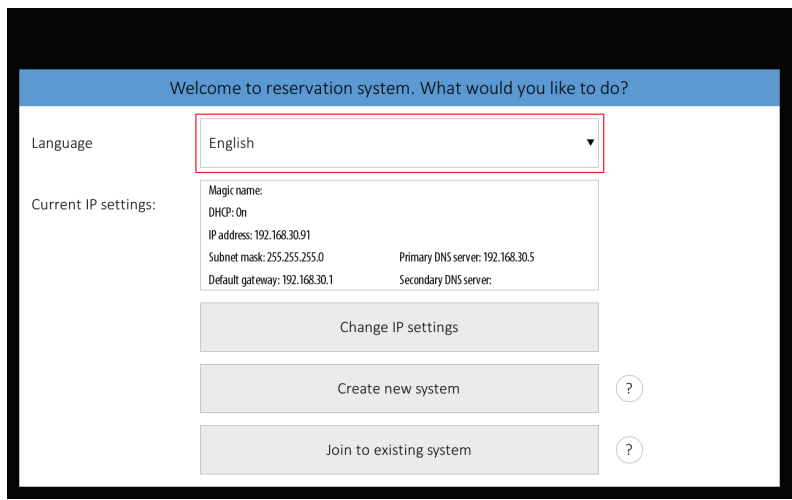

FIGURE 3-1. FIRST SCREEN THAT APPEARS

You can change the user interface language of the panel in "Language." Touch the red-marked field and a list of available languages appears. Choose your preferred language.

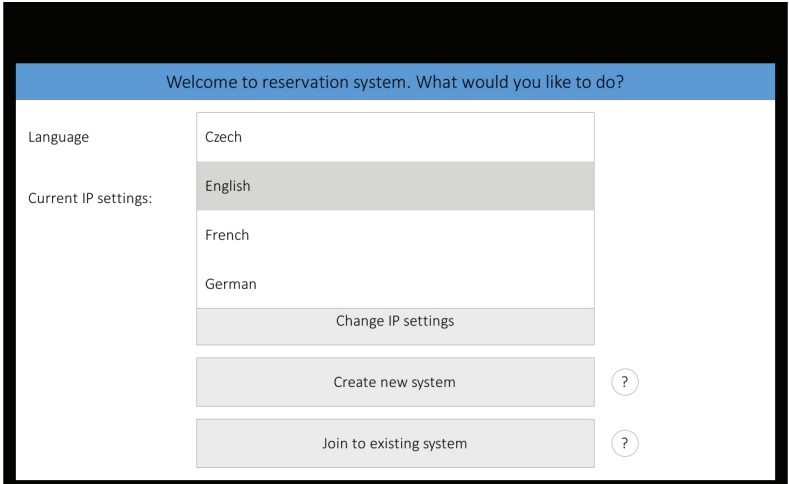

FIGURE 3-2. CHOOSE LANGUAGE SCREEN

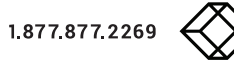

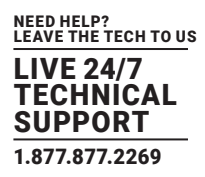

In the default setting, the panel is enabled to obtain the IP address and DNS servers using your network's DHCP. Under the item "Current IP settings," you can check whether the assigned addresses correspond with your network. If this setting does not meet your requirements, you can change it according to the instructions in IN-SESSION - Setup Guide - Common Settings, the IP settings chapter. Note the IP address; you will need it in the next step. At this point there is no need to change the item "Magic name"; its function is also explained in the above-mentioned chapter. Create a new reservation system just by tapping on "Create new system."

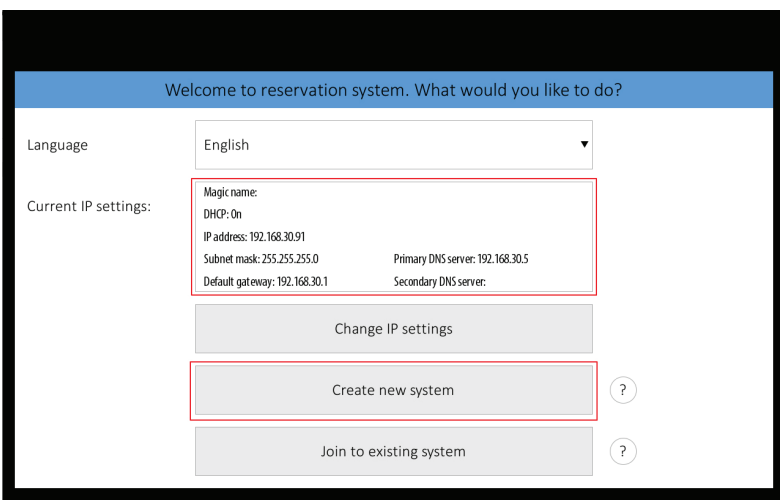

FIGURE 3-3. CREATE NEW RESERVATION SYSTEM

Panels connected to the same reservation system share their settings, e.g. if you need to change the user account or certificate, y ou can just do it on one panel and all the other ones within the same reservation system will adopt the change automatically.

The reservation system name and password serve for mutual identification of panels. The password is also used for accessing the panels' settings. First, touch the "Select server type" field, and select "Google Apps for Work."

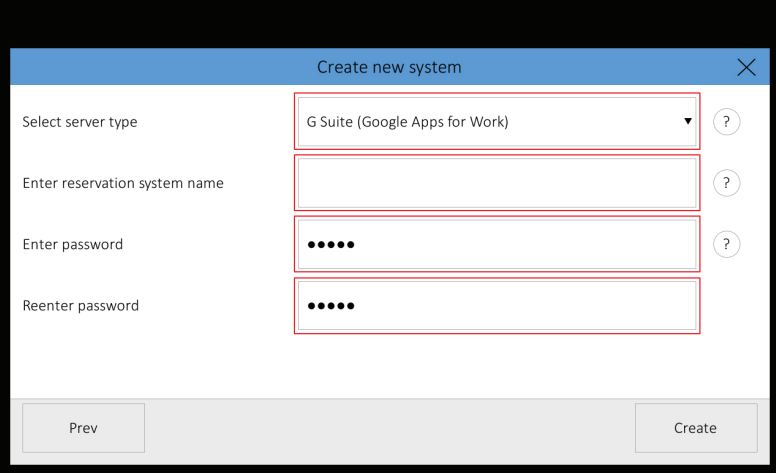

FIGURE 3-4. SELECT GOOGLE APPS FOR WORK

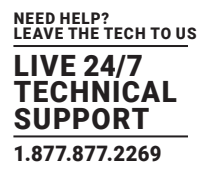

Enter the reservation system name and password. Confirm the password by entering it twice ("Enter Password"

and "Reenter Password"). The entered passwords must be identical. A keyboard appears after tapping any of the red-marked fields. When you enter the name or password, press Enter on the keyboard. Confirm the creation of the new account by tapping "Create."

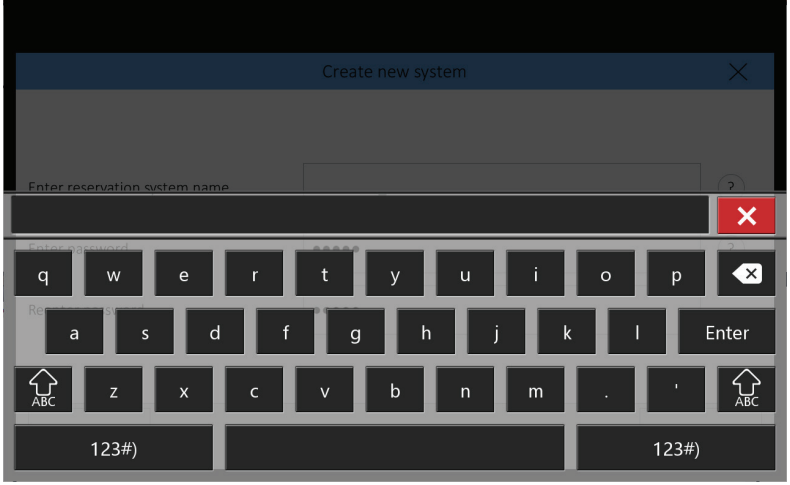

A window will pop up in which you can set the room account. Upload the Google certificate file (see the Creating a Project chapter, step 12) to the panel. You can do it with the IN-SESSION panel's Admin Web. You need a computer with an internet browser. The computer must be connected to the same LAN as the IN-SESSION panels. Run the Internet browser on your PC and type in the IN-SESSION panel IP address. You have to log in first to operate your IN-SESSION panel via these Admin Web pages. Enter your reservation system password into the "Password" box and click the "Login" button. Remember that the password is case-sensitive. After entering the password, you will be in the setup pages of Admin Web.

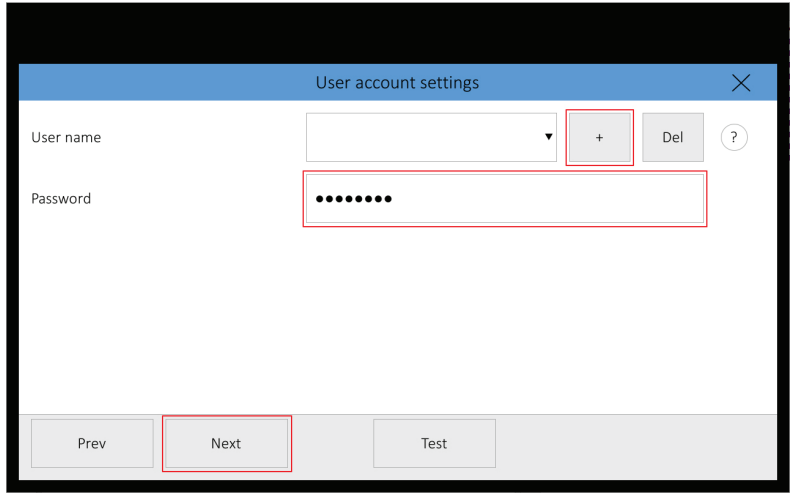

FIGURE 3-6. LOGIN SCREEN

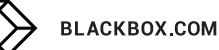

FIGURE 3-5. KEYBOARD

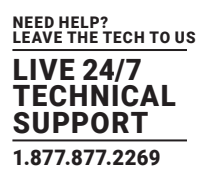

Select the item "Google certificate" in the left column and then click on "Choose file". The standard dialog window for the opening of files will come up. In your computer, select a JSON file with the certificate. Then click the "Upload" button.

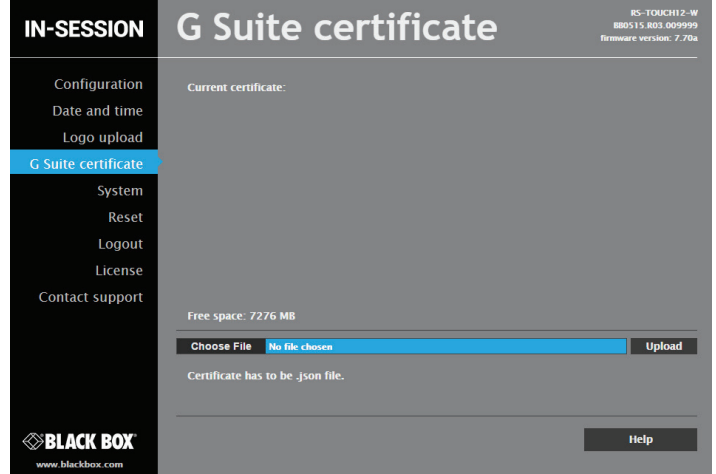

FIGURE 3-7. GOOGLE CERTIFICATE SCREEN

After the certificate is uploaded, the following screen is shown. Here you can check the certificate. If you want to delete the certificate, click "Delete certificate." If you want to change the certificate, upload the new certificate in the manner described above.

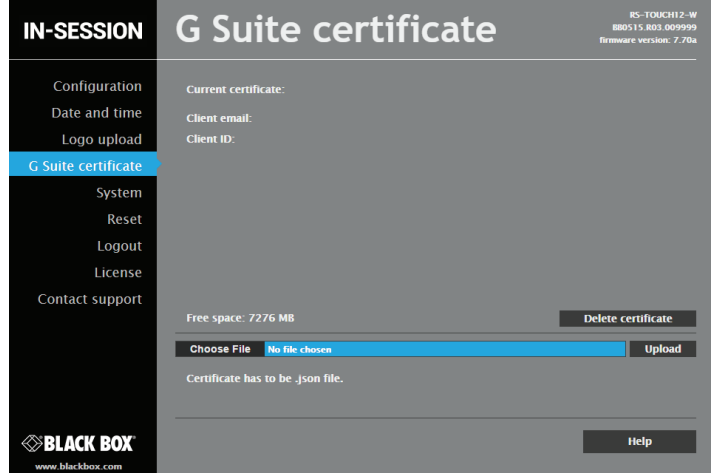

FIGURE 3-8. CHECK OR DELETE THE CERTIFICATE

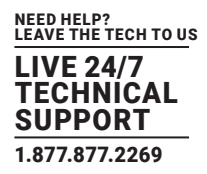

#### NOW YOU CAN LEAVE THE ADMIN WEB PAGES AND PROCEED WITH THE SETUP OF THE ROOM ACCOUNT ON THE PANELS.

A window with room settings is displayed on the touch panel. A keyboard will appear when you tap "+", so that you can enter the room email (see the Creating resource calendars chapter, step 7). In the field "Room displayed name" you can enter the room name, which will be shown in the upper left-hand corner of the IN-SESSION panel. Now enter the user email (see the Creating a user account chapter, step 3) and you can test the configuration via the "Test" button. You can now save the configuration by tapping "OK" and start using the IN-SESSION panel. To change other detailed settings of the panel, tap "Next." For further information, see the IN-SESSION Room Scheduler - Setup Guide - Common Settings, Detailed IN-SESSION panel settings chapter.

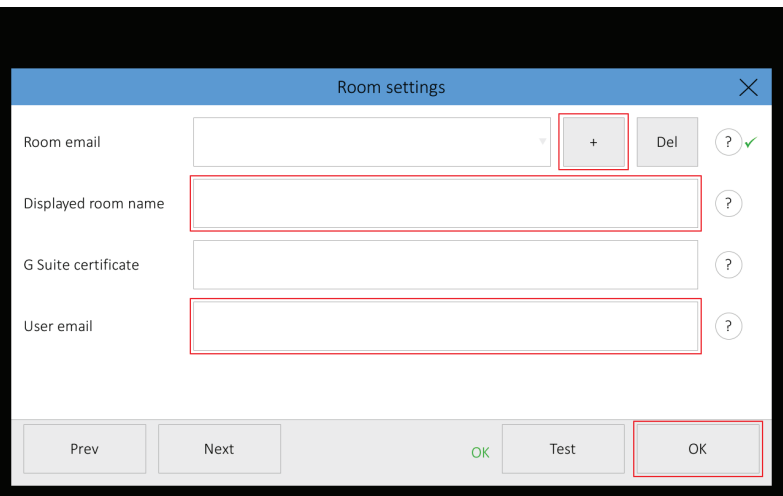

#### FIGURE 3-9. ROOM SETTINGS WINDOW

#### <span id="page-29-0"></span>**3.2 ADDING MORE PANELS**

Once you have set the first panel and created a new reservation system, you may add more panels to this system. Connect another panel to your network. The opening screen will appear on the panel. Identically, as when setting the first panel, you can change the language and IP settings. Then tap "Join to existing system."

NOTE: To join a panel to an existing reservation system, at least one other panel connected to this system must be switched on.

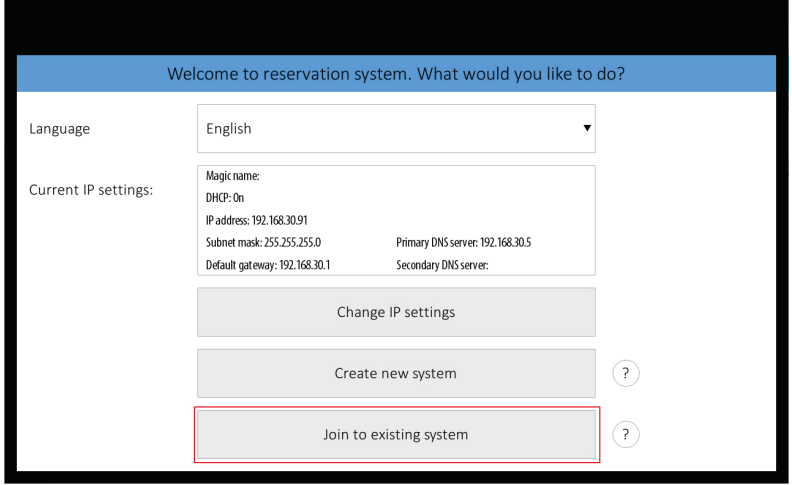

FIGURE 3-10. OPENING SCREEN

**BLACKBOX.COM** 

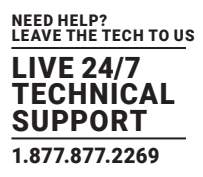

On the next screen, choose which reservation system you want to join to, in case you manage more of them ("Choose reservation system" item), and enter the password ("Enter password" item) you have chosen during the creation of the system. Continue by tapping "Join."

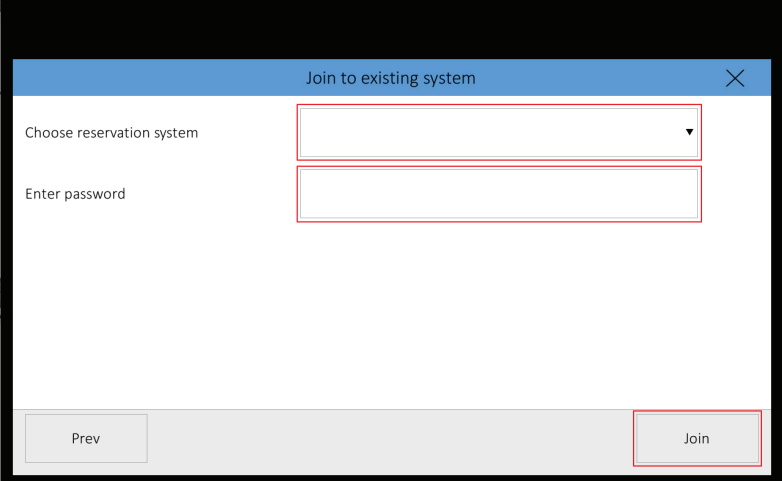

FIGURE 3-11. CHOOSE RESERVATION SYSTEM TO JOIN

NOTE: This is the only way to join an existing system. Even if you create a new reservation system with the same name and password, it will be considered a different one.

The next screen ("Room settings") allows you to add another room account email address ("+" button) or choose from existing rooms (by tapping "Room email," a list of earlier-defined rooms expands). In the field "Room displayed name" you can enter the room name, which will be shown in the upper left corner of the IN-SESSION panel.

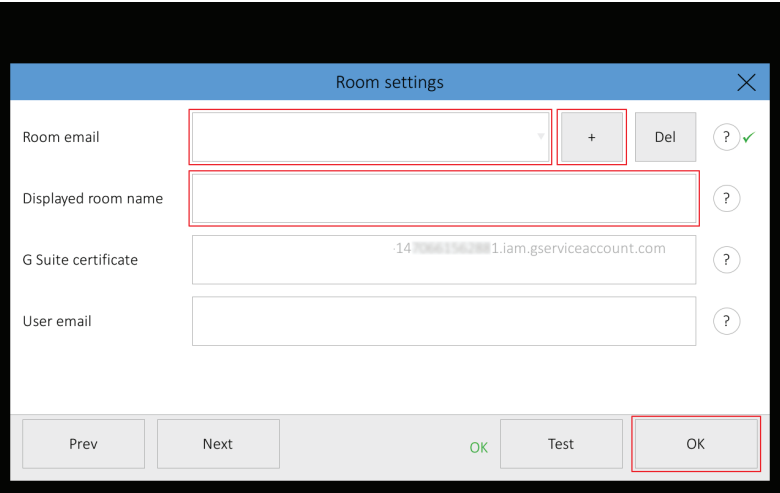

FIGURE 3-12. ROOM SETTINGS SCREEN

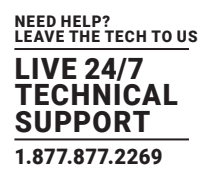

You can test the room account by tapping "Test.".Finish setting the panel by tapping "OK," or proceed to detailed panel settings by tapping "Next." You can find the description of detailed panel settings in the IN-SESSION Room Scheduler - Setup Guide - Common Settings, Detailed IN-SESSION panel settings chapter.

NOTE: The user email and Google certificate file is common for all rooms and IN-SESSION panels involved in one reservation system. If you change the certificate and/or the user email, it will be automatically changed in all panels and for all room accounts.

If you need to change the configuration of a panel that is already set, connected to the reservation system, and in normal operation, tap and hold the upper left corner (where the room name is) for about 5 seconds until keyboard appears along with the "Enter password" notice. Enter the password you have chosen during the creation of the reservation system. You will then enter the settings pages. For further information see the IN-SESSION - Setup Guide - Common Settings, Detailed IN-SESSION panel settings chapter.

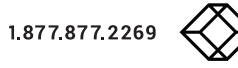

**NOTES** 

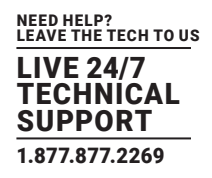

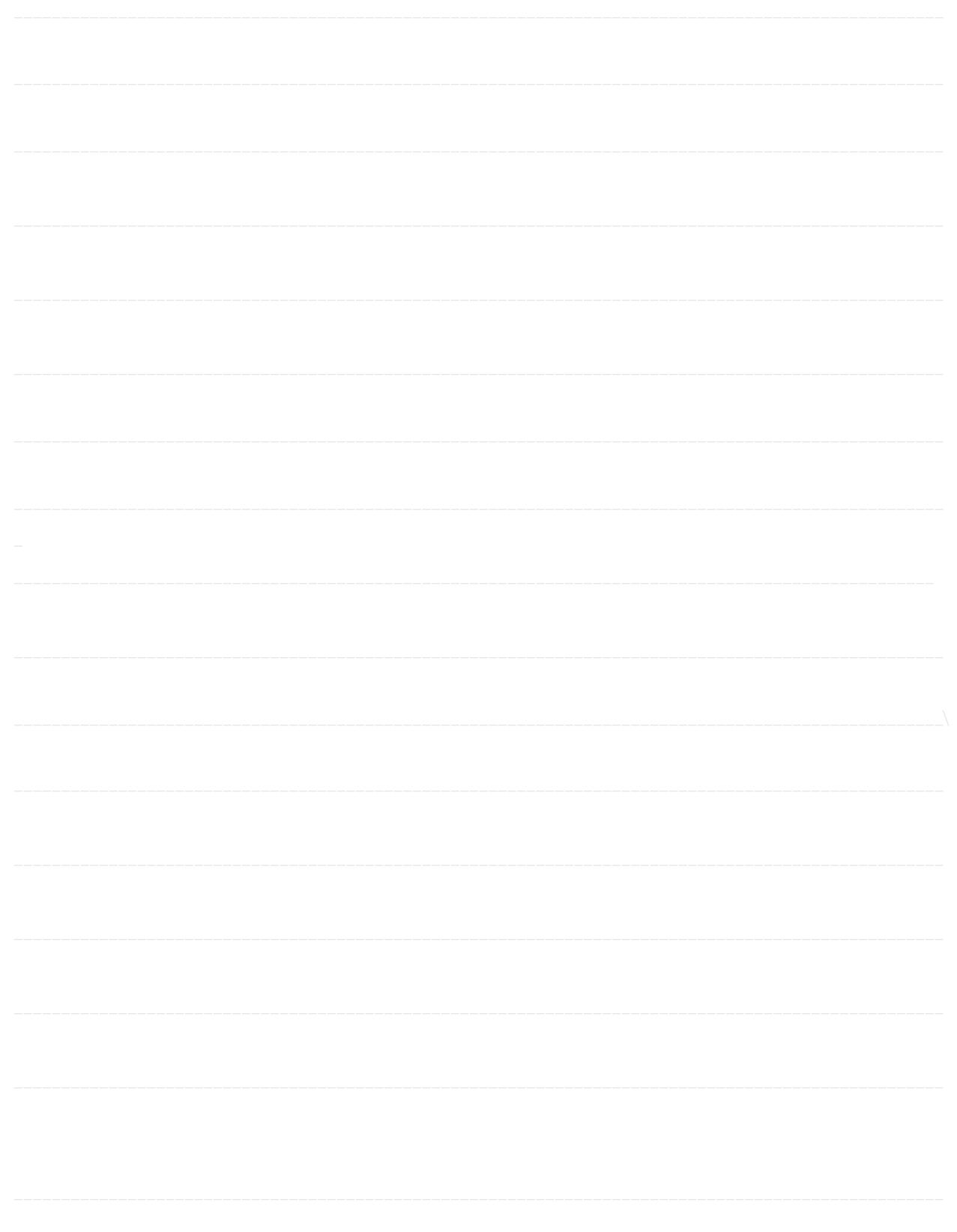

## **NOTES**

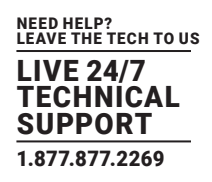

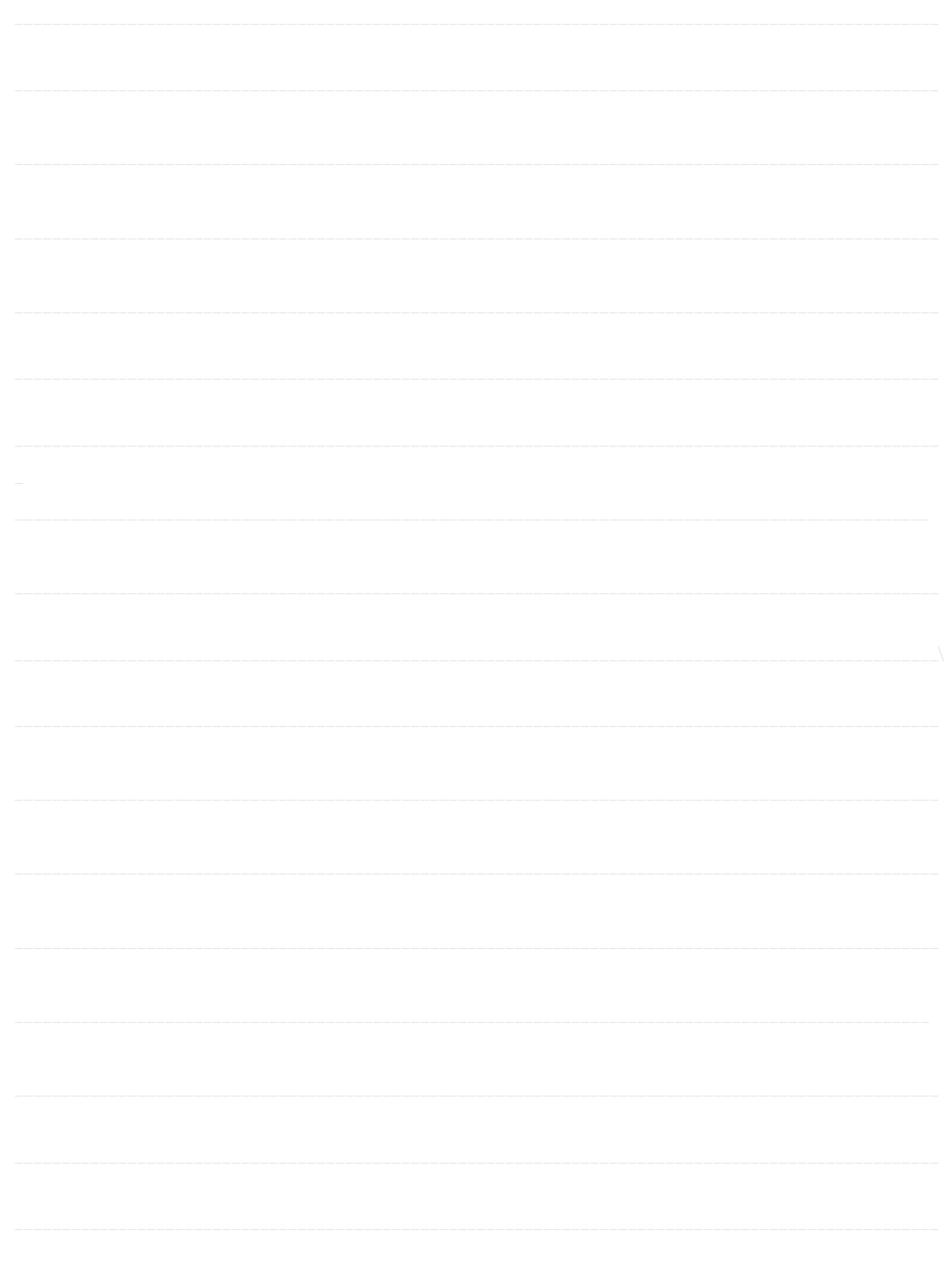

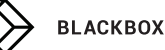

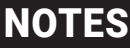

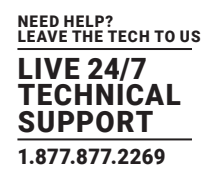

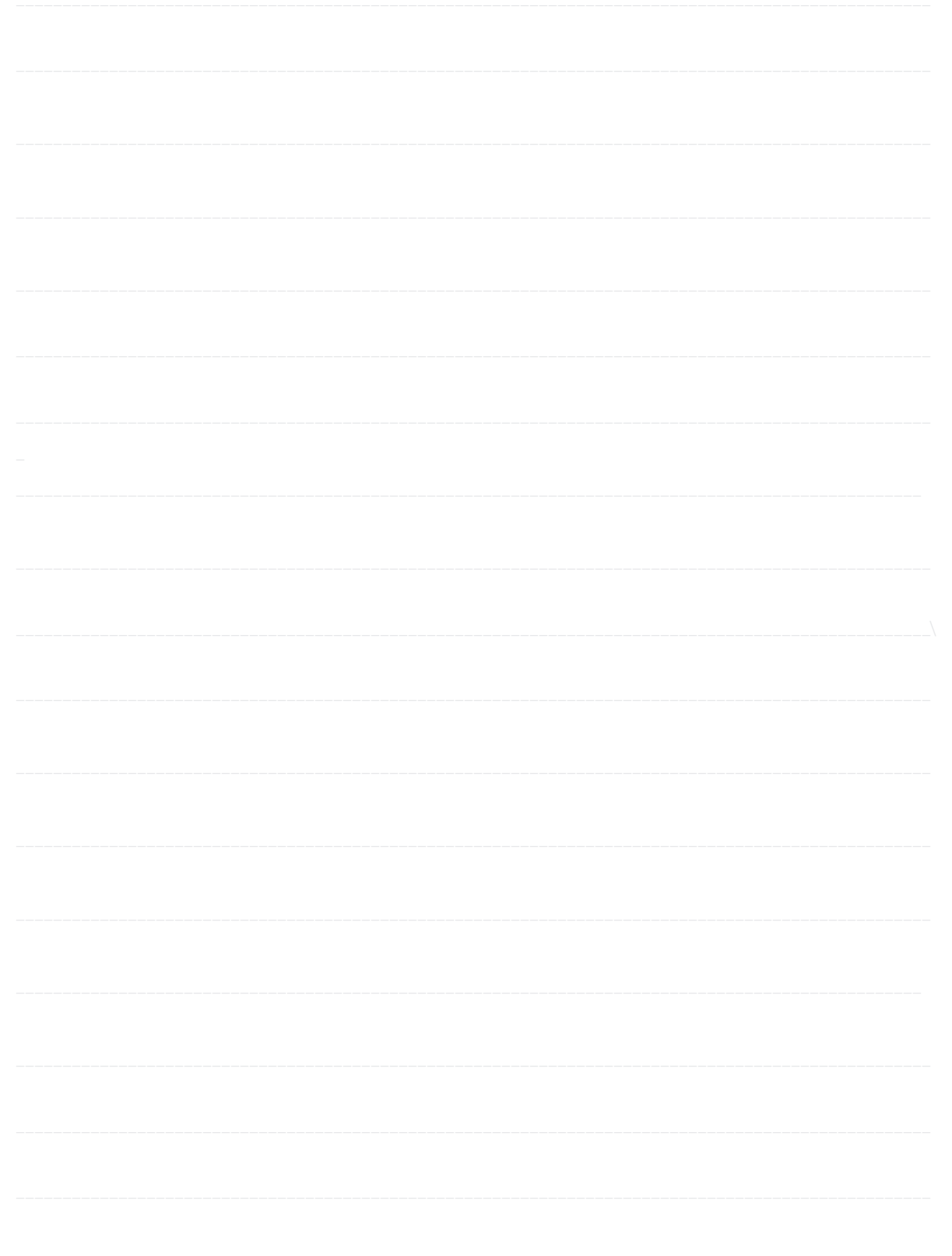

NEED HELP? LEAVE THE TECH TO US

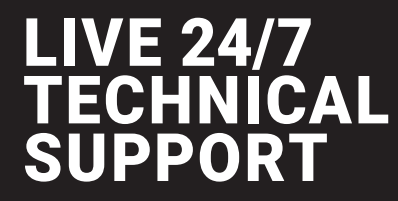

1.877.877.2269

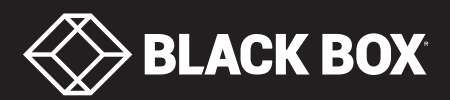

© Copyright 2016 BLACK BOX corporation. All rights reserved.